新 OA 操作手册(十一) 场馆使用申请操作手册

南宁学院网络信息中心 制

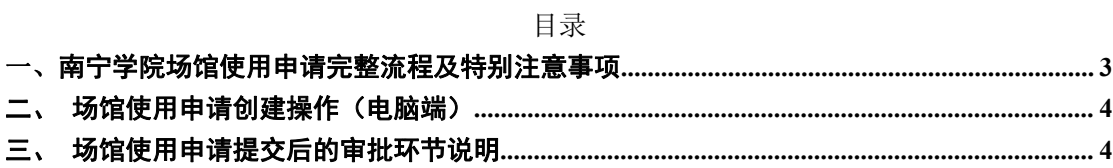

## <span id="page-2-0"></span>一、南宁学院场馆使用申请审批完整流程

场馆使用申请流程图如下。

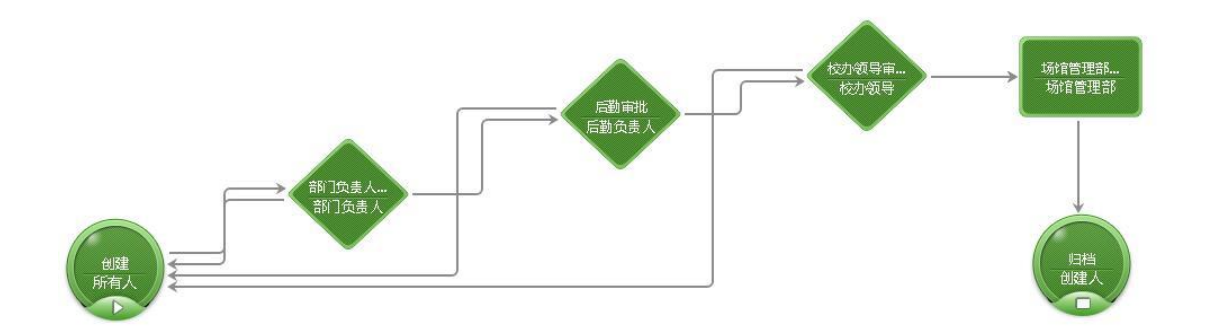

发起申请可在电脑端或手机移动端操作,发起提交后将至部门负 责人审批(各部门/学院正职领导)。

注意:场馆申请表单和相关必填信息与普通会议室不同,申请使 用报告厅和演艺中心场馆必须从新建流程"南宁学院场馆使用申请" 处填单发起,会议室使用情况表仅用于查看场馆是否空闲,演艺中心 和报告厅的使用申请请勿效仿普通会议室申请,勿从会议室使用情况 表时间轴拖动发起申请。

## <span id="page-2-1"></span>二、场馆使用申请创建操作(电脑端)

以下说明以电脑端操作为例,手机端发起申请从消息页面右上角 加号的"建流程"处发起,填单字段与电脑端一致,不再赘述。

1. 登录 OA 系统,依次点击导航菜单的"流程"->"新建流程" ->南宁学院场馆使用申请,如下图所示。

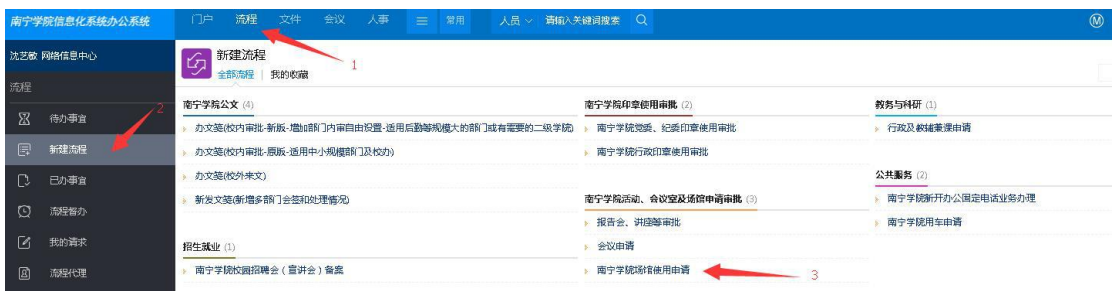

2.填写申请单,带感叹号项为必填项。

部门由系统自动带出。

注意勾选使用设备需求。

点击"[查看会议室使用情况](http://oa.nnxy.cn/meeting/report/MeetingRoomPlan.jsp)"按钮(也可从会议菜单的"会议室 使用情况一栏点击查看"),可查看场馆空闲排期情况(如下图所示), 如申请的使用时间有冲突,申请将无法提交。

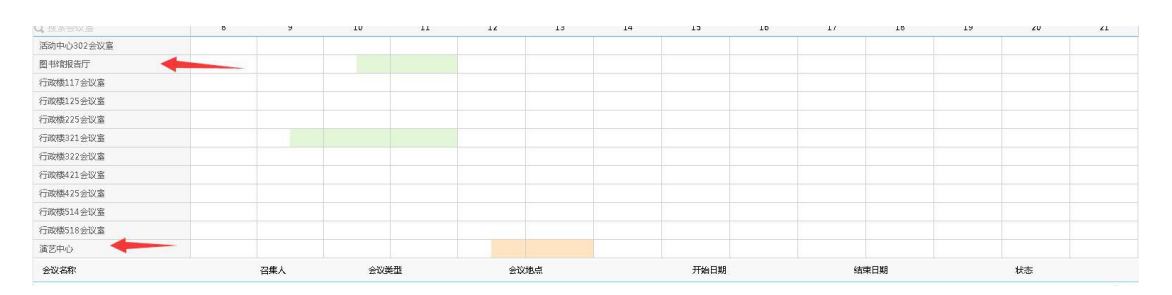

(查看场馆空闲时段)

## <span id="page-3-0"></span>三、场馆使用申请提交后的审批环节说明

创建申请并提交后,将到达部门负责人(部门正职)审批,部门 负责人可提交(审批通过)或退回给创建人,部门正职审批后将到达 后勤领导审批后勤领导可提交(审批通过)或退回给创建人,审批通 过后将至校办领导审批,校办审批可提交(审批通过)或退回给创建 人,校办领导审批通过后到达场馆管理部负责人签收,场馆管理部负 责人签收后,流程完结。